# JInfinity

**Quickstart guide**

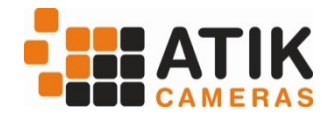

Thank you for purchasing the Atik Infinity camera. The Infinity was designed for top performance in the field of Electronic Assisted Astronomy/Video Astronomy, to provide a new view of the universe.

# **Getting Started**

Installing the Atik Infinity is straightforward, please follow the instructions below:

- Before connecting the camera, insert the Software CD on your drive and run the file "SetupArtemisUniversal.exe". Follow the prompts, selecting the Infinity software and any additional software you require. **Make sure "Drivers" is ticked!**
- Plug the USB cable into the camera, then into your computer. A "New hardware found" message should immediately be visible. Just follow the prompts, clicking on "Continue anyway" if prompted. That's it! The camera is now installed and ready to use.

## **The Infinity Application**

Your camera comes with a simple and easy-to-use application called "Infinity", which provides functions for image view and stacking, as well as focusing and live broadcast to the internet. Images can be saved in several popular formats for further processing with your favorite image processing application.

The Infinity camera is also supported on our advanced image acquisition application, Artemis Capture, also included on the CD. Plug-ins are supplied for Maxim DL™, AstroArt, CCDSoft™ and ASCOM. You can run the setup for Artemis Capture and the additional software later on, if you need to.

## **Using the camera and software for the first time**

Full instructions for using the Infinity software are given in the user manual which is provided on the installation folder in PDF format. However, the following information will help you get you going without effort. After loading Infinity app, you will see this screen:

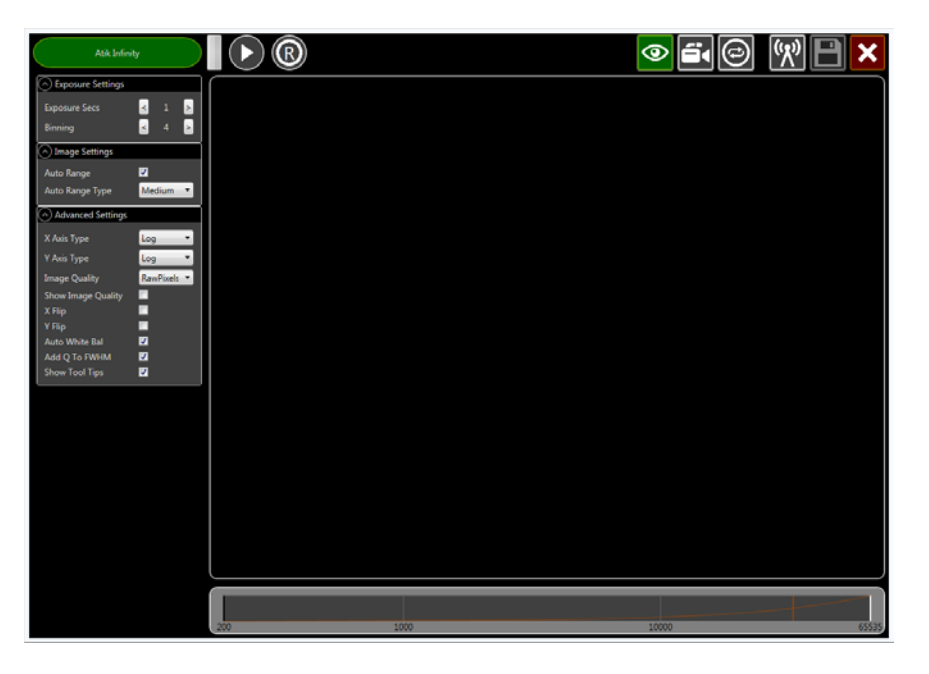

The top row of icons allows you to control the various modes of the camera. In this quickstart guide, we'll focus on the most important ones. You can refer to the full user manual for a complete set of instructions.

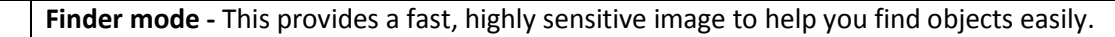

**Video mode -** Once you've found and positioned your object, switch to Video Mode for optimum display.

**Play -** To begin exposing, simply press the play button. To stop the camera exposing, simply press the stop button.

#### **The first image**

 $\mathbf \Omega$ 

To begin, center your telescope visually on a moderately bright star. Put the camera on the telescope's focuser and press the "Finder mode" icon in the software. Select an exposure of 0.1s and a binning level of at least 2, and press the Play button. This will immediately initiate a live view with an exposure of 0.1s, binned 2x2. You should see a strongly defocused star on your computer screen. Congratulations! Everything is working as expected. If the star is grossly saturated (a completely white circle), then you should manually select a shorter exposure in the Exposure settings tab.

#### **Focusing**

Adjust your telescope focus until the star image is small, rather than a large circle. The Infinity software offers a tool to help you find the best focus. To activate it, simply select "Show Image Quality" from the Advanced Settings menu. The easiest method is to select "Numbers only" from the Full Screen option. This will start displaying the FWHM of the stars in the image with big numbers, to make it easy to see from the telescope. Best focus is the point at which the FWHM is smallest. Keep in mind that this feature works best when the image is not saturated, so if the stars have a brightness level approaching 65000, you should either shorten your exposure, decrease binning level or both.

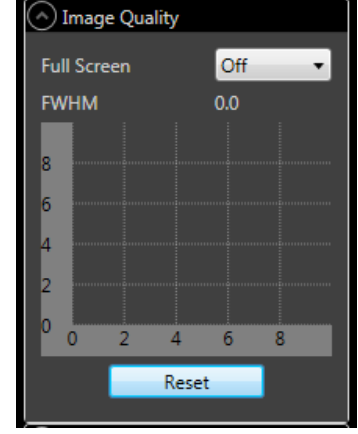

☑

⊽

 $\prec$ 

0

 $0(0s)$ 

Reset

 $10$ 

 $\geq$ 

(^) Image Stacking

**FWHM Reject Level** 

Revert

**Stack Image Reject FWHM** 

**Stack Info** 

Rejected

#### **Near Live viewing**

When you're satisfied with your focus, increase exposure to 1s and binning to 4x4. You can now slew your telescope to the desired object, and it should appear as a more or less bright blob of light, which may look low quality. Don't worry - the good stuff is about to come. At this point you can switch to the "Video Mode" and adjust the exposure to 5s, binned at level 1 or 2. The best exposure time and binning level will depend a lot on the telescope setup used and intended use, so don't be afraid to experiment! (Note on binning – Color cameras won't display color when binned above 1)

Wait for the telescope to settle any existing backlash, and click "Stack Image" on the Image stacking tab. The software will immediately start stacking the images as they come out of the camera, and the image quality will start to improve significantly. After a few images are stacked, the background noise will have decreased to a point where

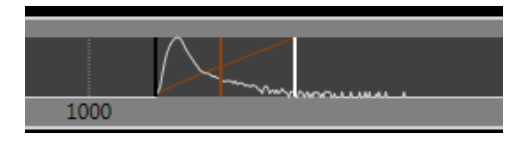

the faint details will start becoming visible. Either select different Auto Range settings, or adjust the histogram bar's white/black points to taste.

Now you can sit back, relax and enjoy a new view of the universe!

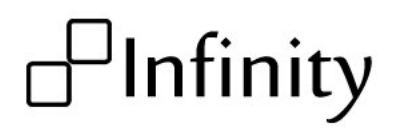

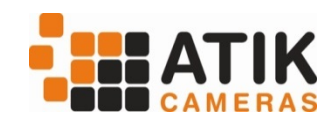